## **Operate Microsoft Office 2007 Using Windows XP**

Glencoe's *Computer Concepts in Action* has been created and written to show Microsoft Office 2007 on the new Windows Vista operating system. Microsoft Office 2007 can also be used with the Windows XP operating system.

Most tasks can be completed on either operating system with the instructions in this book. However, there are a few tasks that have slightly different instructions or may not look exactly the same as in the textbook. This section shows the steps needed to complete these tasks with Windows XP.

The following steps are shown using Microsoft Word 2007, but the steps apply to all Office 2007 applications. Depending on how hardware and software was installed on your computer, you may need to ask your teacher for further instruction.

#### **Use Windows XP to Start a Program**

In the Windows taskbar, click the Start button.

- **2** In the Start menu, select Programs.
- In the Programs menu, select Microsoft Office.

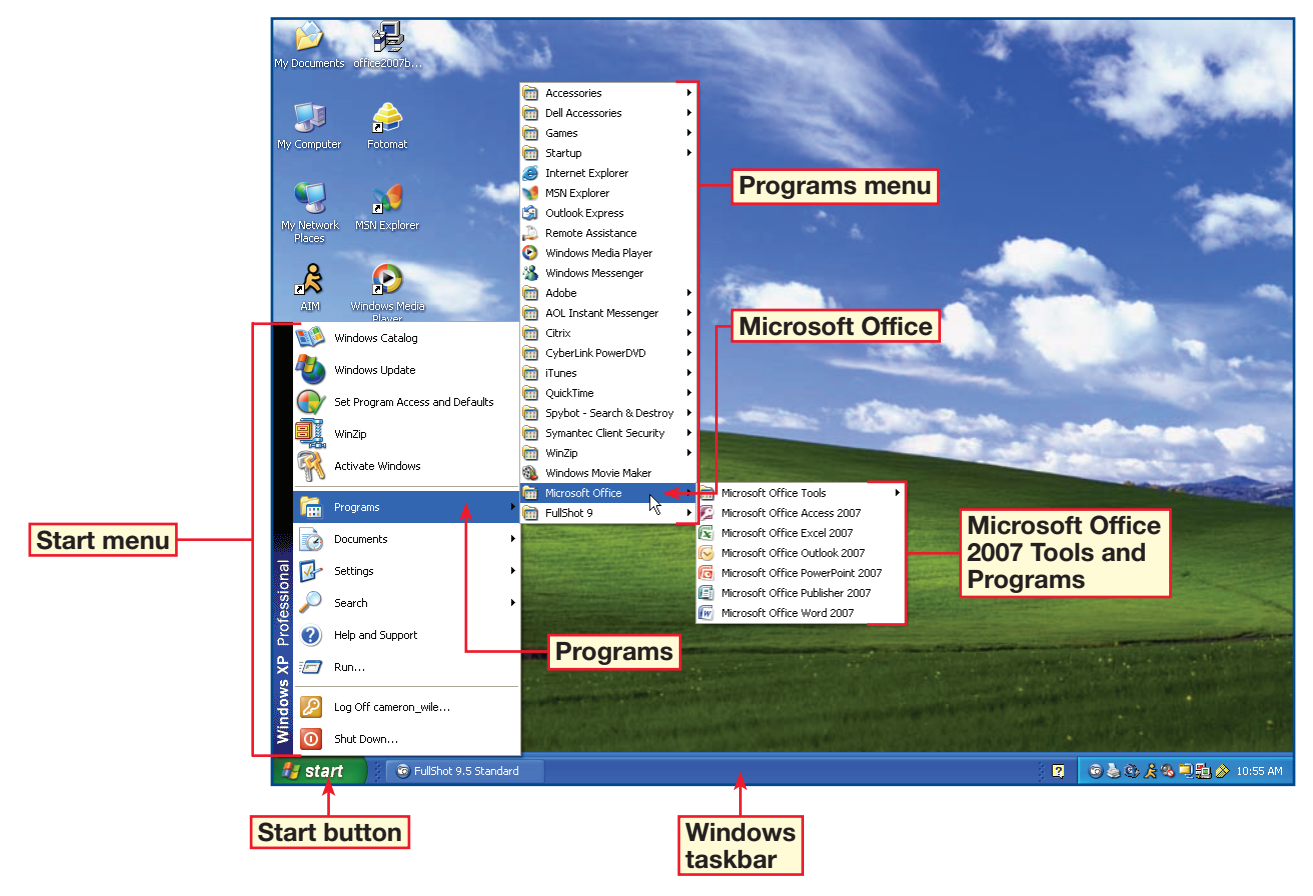

### **Operate Microsoft Office 2007 Using Windows XP (Continued)**

**Use Windows XP to Start a Program (Continued)** 

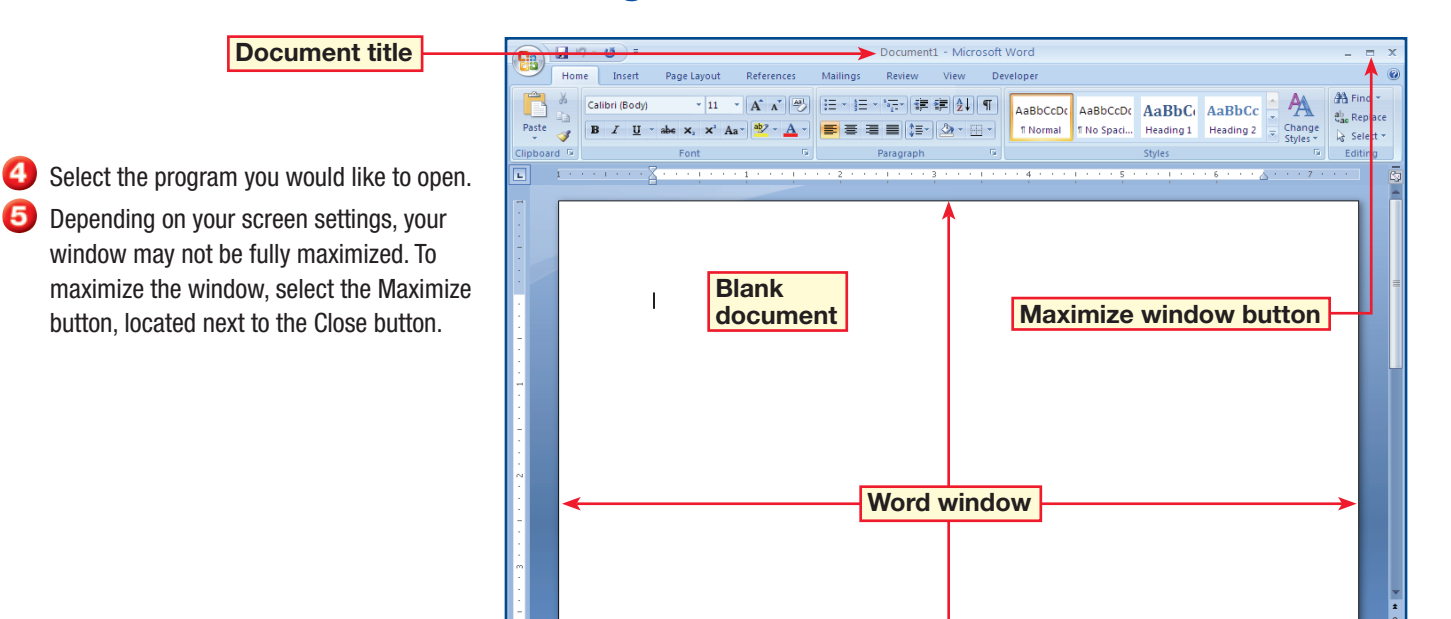

### **Use Windows XP to Open a Document**

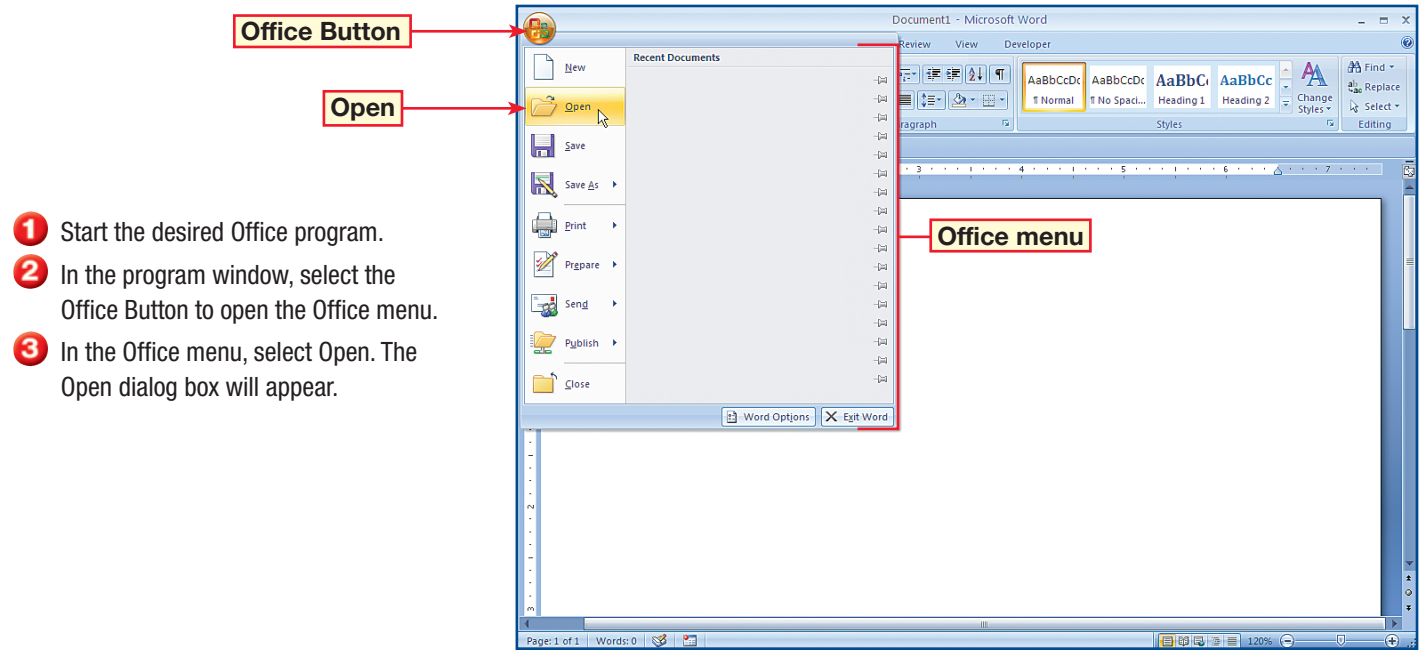

## **Operate Microsoft Office 2007 Using Windows XP (Continued)**

#### **Use Windows XP to Open a Document (Continued)**

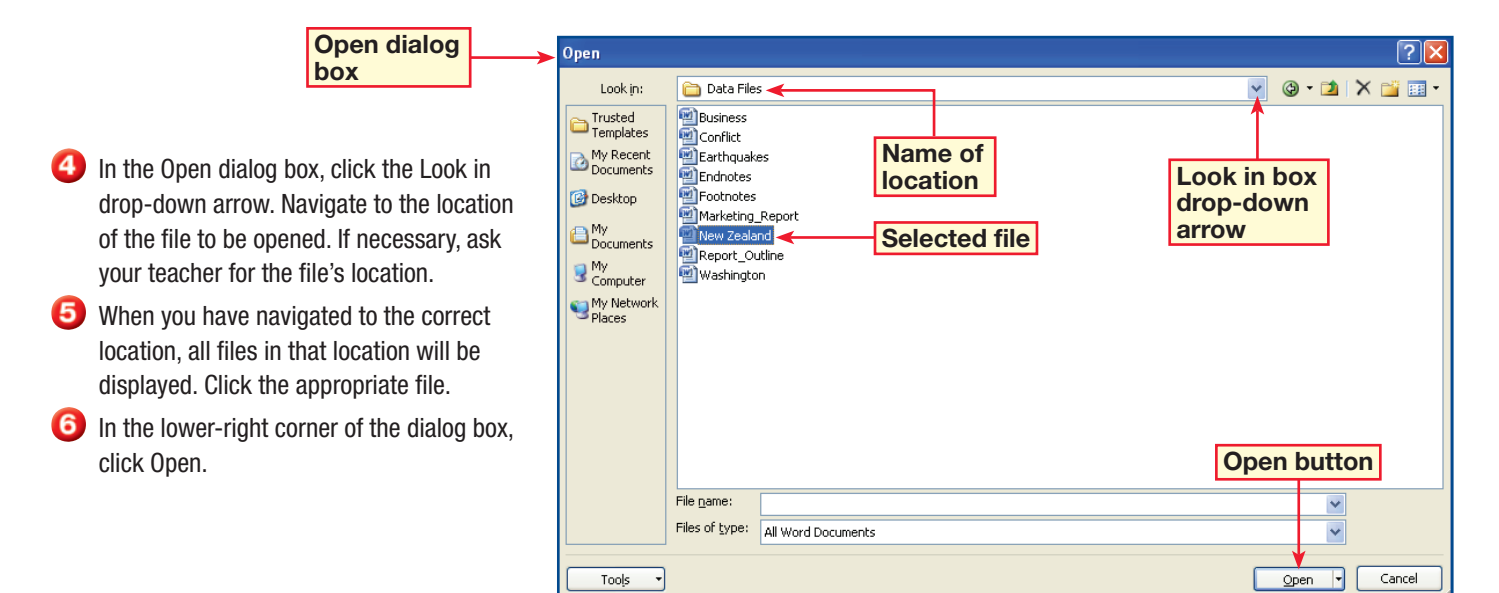

#### **Use Windows XP to Save a Document**

- $\bullet$  When you are ready to save a file, click the Office Button to display the Office menu.
- In the Office menu, click Save. If the file has been saved before, it will be saved, with your changes, to the same location with the same file name. If the file has not been saved before, the Save As dialog box will open.
- **3** In the Save As dialog box, select the Save in box drop-down arrow. Ask your teacher where the file should be saved, and navigate to that location.
- **C** Double-click the name of the save location. The name should now be the only item located in the Save in box.
- **B** In the File name box, key the name under which you would like to save the file. Click the Save button in the lower-right corner.

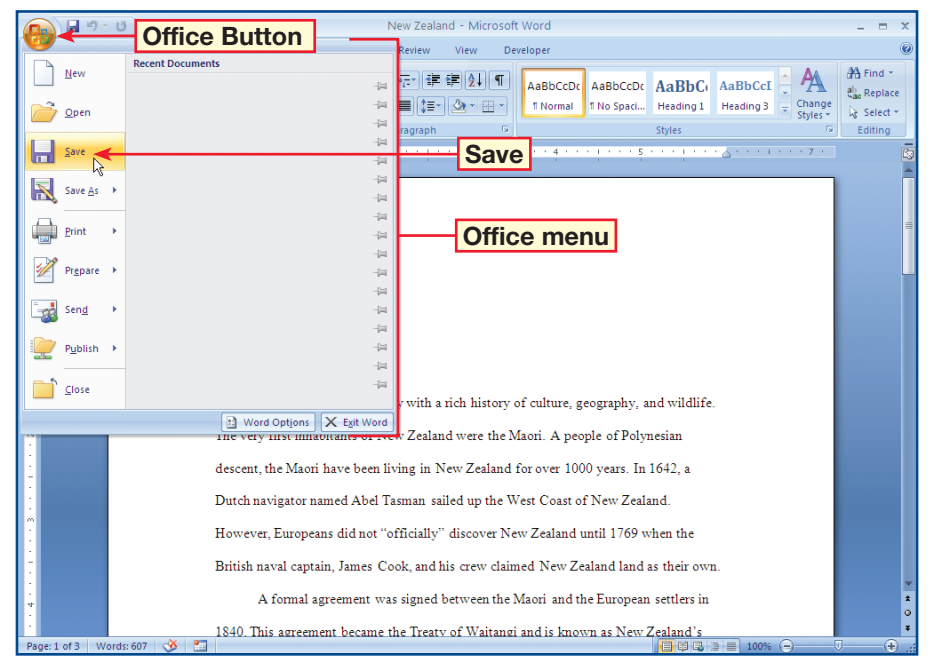

## **Operate Microsoft Office 2007 Using Windows XP (Continued)**

#### **Use Windows XP to Save a Document (Continued)**

**Office** 

Sometimes you might want to use the Save As function instead of the Save function. The Save As and Save functions perform differently. The Save function will replace the original file with the new file. The Save As function will leave the original document as it was and will save the revised document as a separate file with a new name.

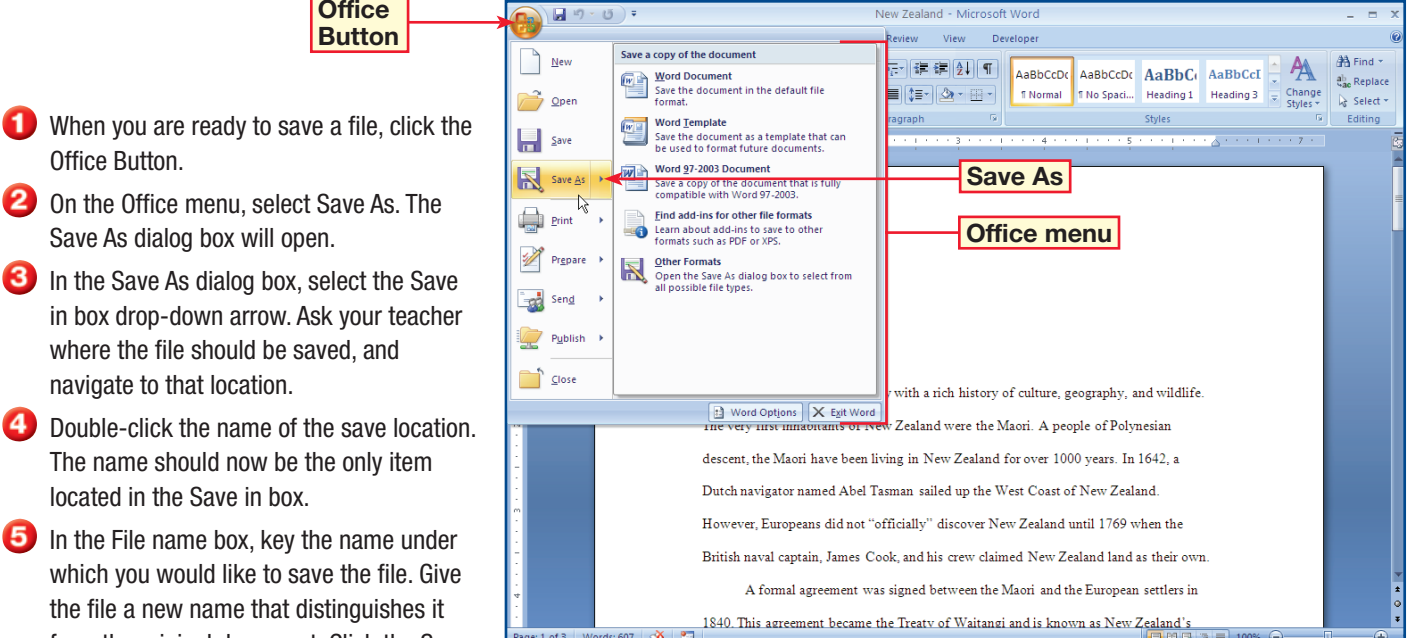

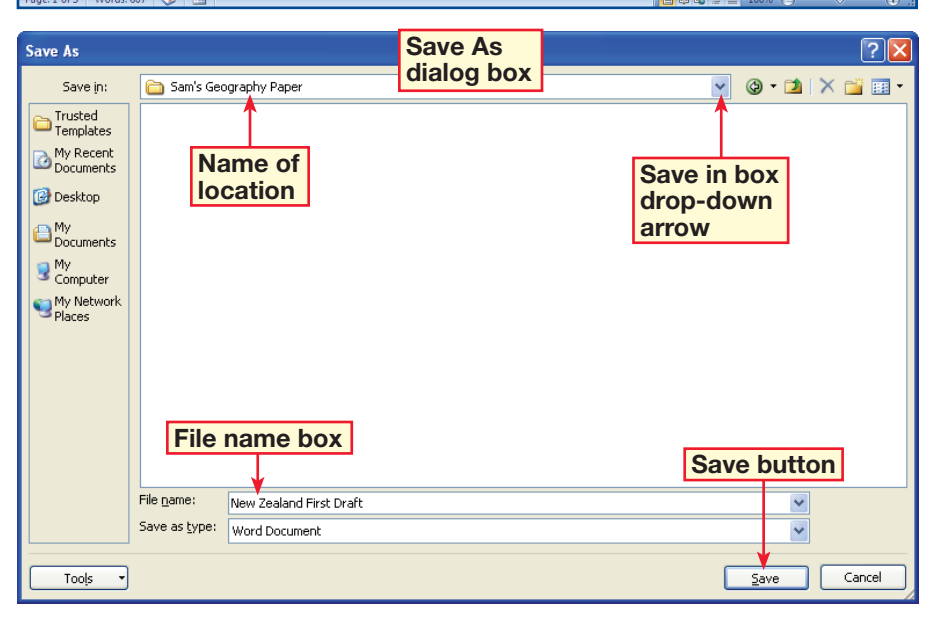

Office Button. **2** On the Office menu, select Save As. The Save As dialog box will open.

- **B** In the Save As dialog box, select the Save in box drop-down arrow. Ask your teacher where the file should be saved, and navigate to that location.
- **4** Double-click the name of the save location. The name should now be the only item located in the Save in box.
- **5** In the File name box, key the name under which you would like to save the file. Give the file a new name that distinguishes it from the original document. Click the Save button in the lower-right corner to save vour file.

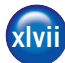

# **Operate Microsoft Office 2007 Using Windows XP (Continued) Use Windows XP and Insert SmartArt**

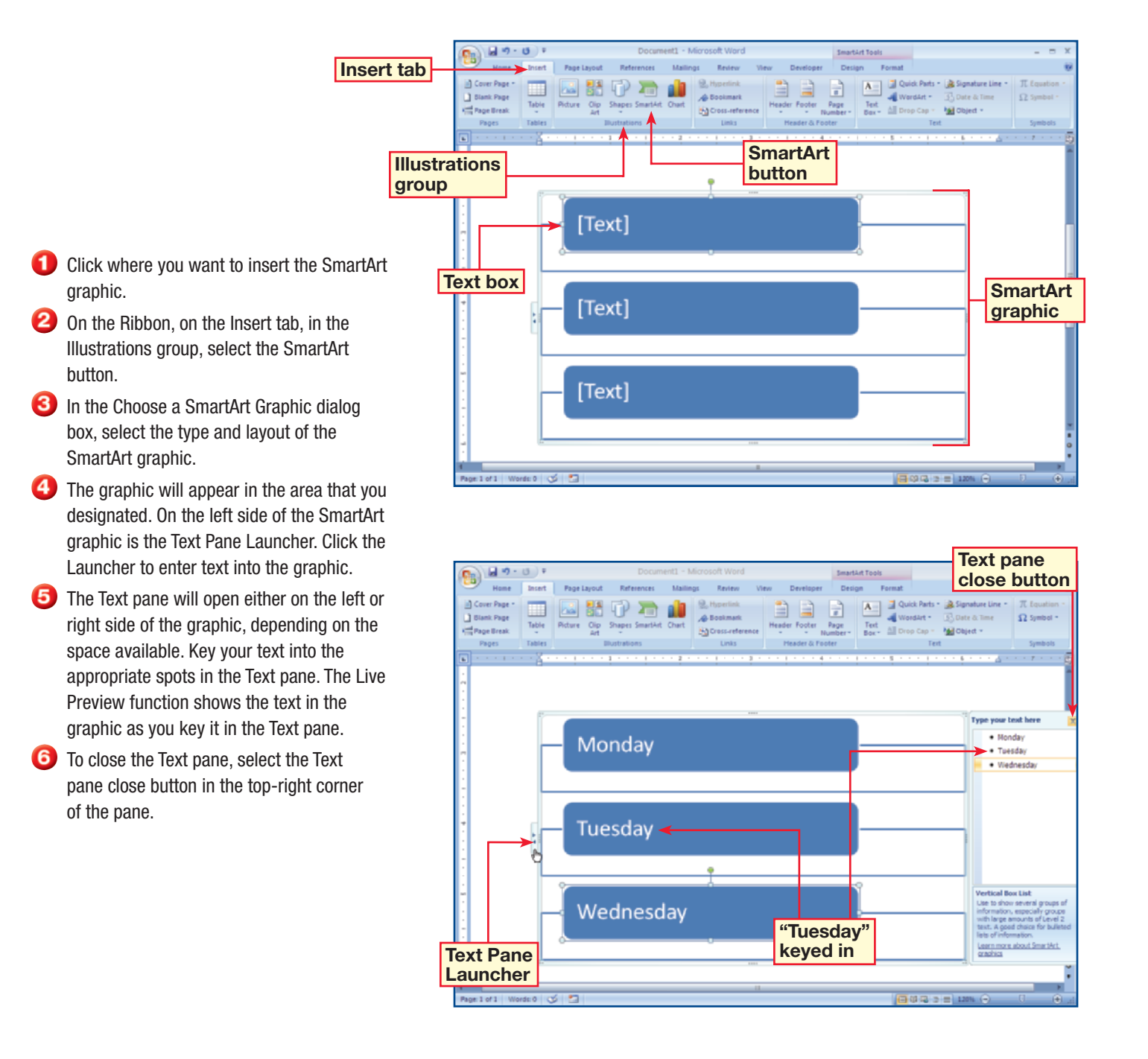